- 1. The welcome screen (below) is displayed when there is no one logged into the touch screen console.
- 2. The aim of this screen is to give you an overview of the courts for the current booking session, as well as the next few sessions, from just a quick glance.

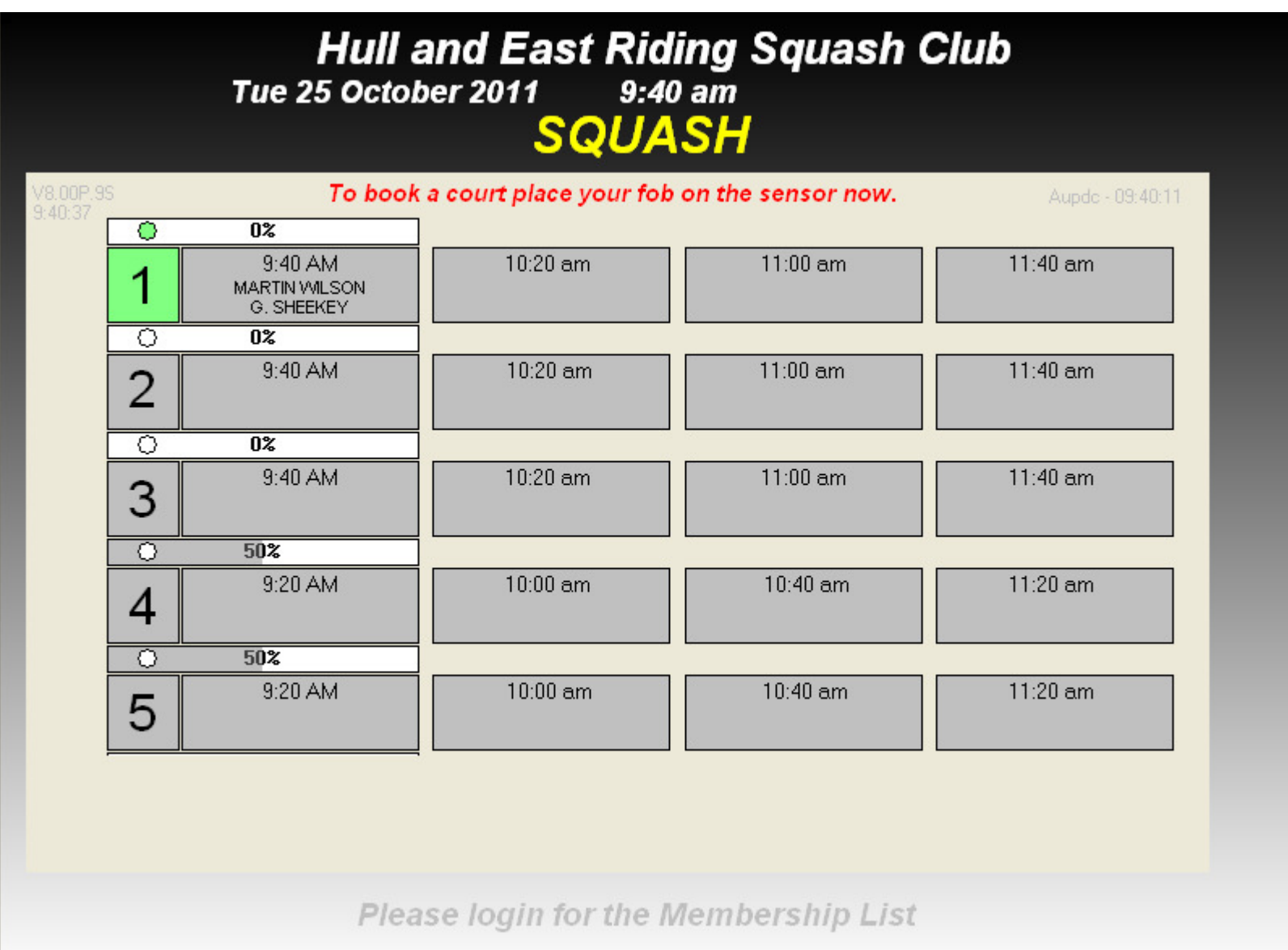

- 3. The numbers on the left of the grid signify the court number for each row of boxes. The time shown in each box represents the start time of the booking session displayed.
- 4. The first column of boxes (on the left) represents the current session for each court. Above each of these boxes are bars containing a percentage, indicating how much of the session for that particular court has already transpired.
- 5. When a court is booked the members name will be displayed against the court. If the court is currently

being used, the respective box is highlighted green and the name of the person who has booked it appears.

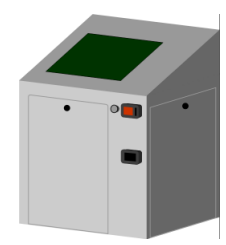

### **XML2010 COURT BOOKING SYSTEM** THE WELCOME / COURT USAGE SCREEN

- 1. To access your personal booking screen when at the touch screen of the XML2010 kiosk, place your i-button against the reader on the front of the kiosk (as shown in photo on the right).
- 2. Once the system recognises your fob, your personal booking screen (shown below) will appear. Your name will appear at the top of the screen with your membership type in brackets. If this information is incorrect, you may have someone else's i-button.
- **3.** An i-button can be deactivated if it is reported lost / stolen, or your membership has not been paid for. A message will appear to inform you that this is the case.

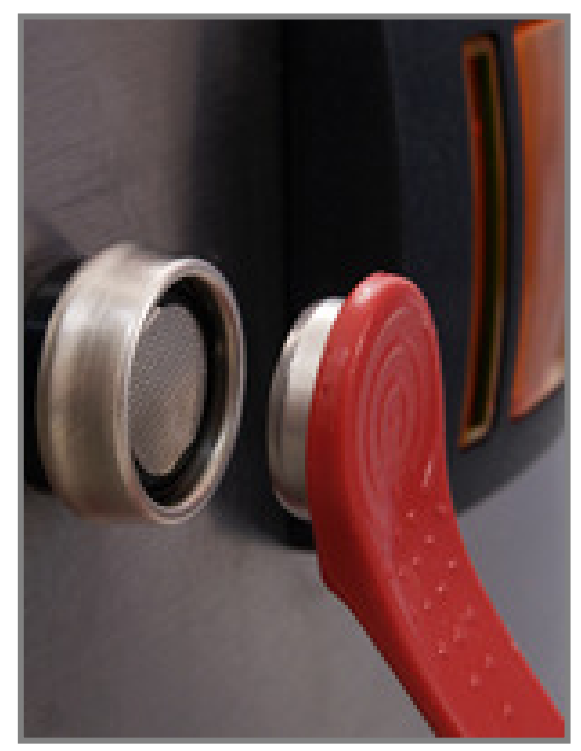

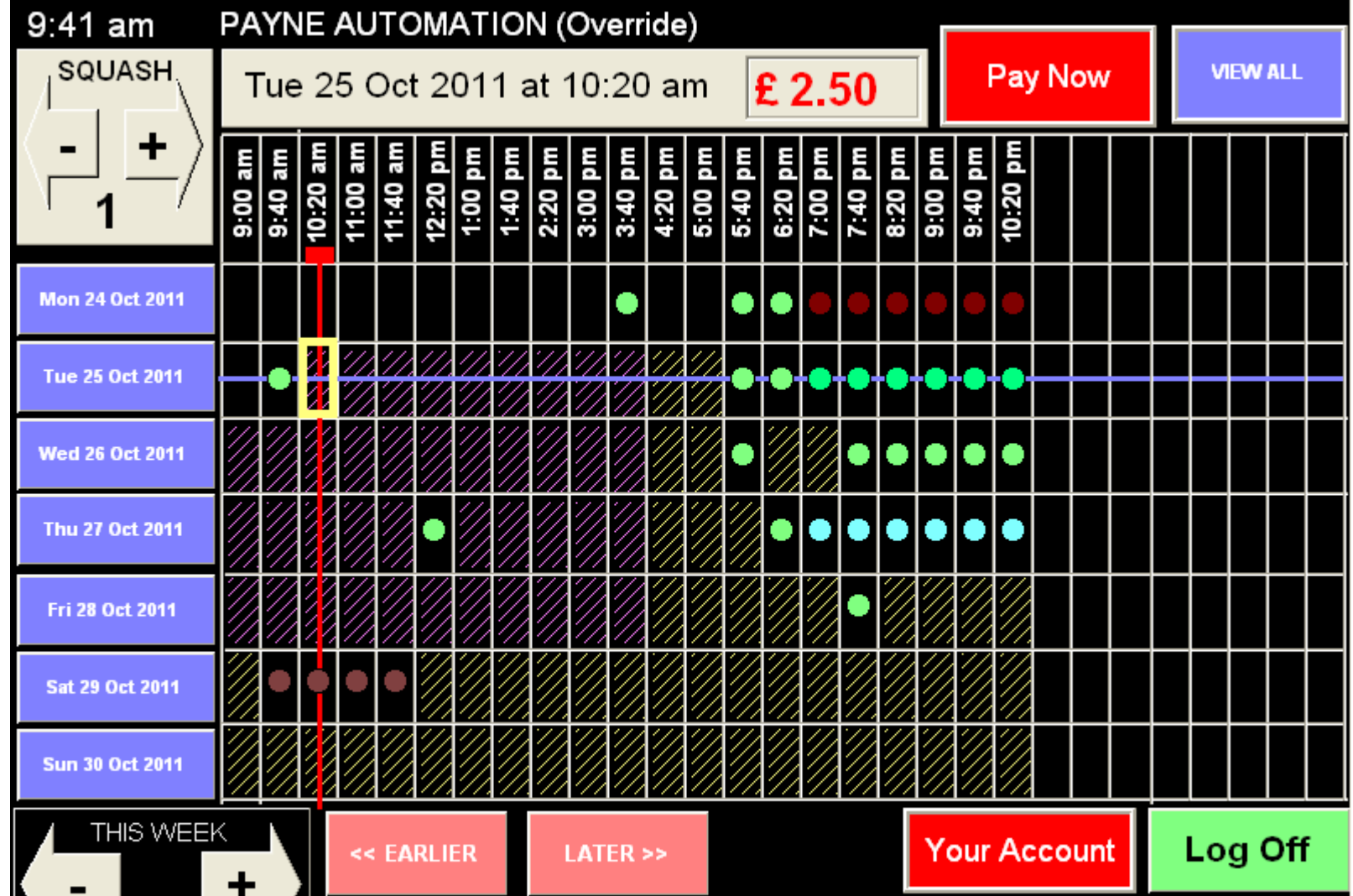

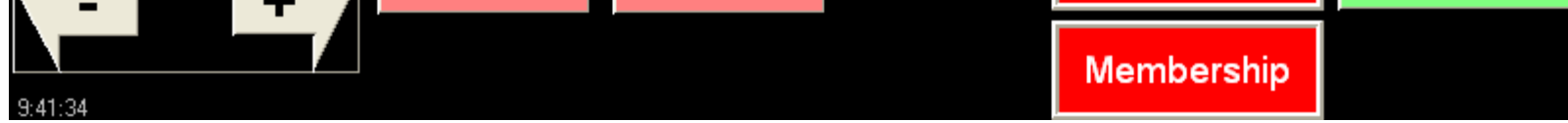

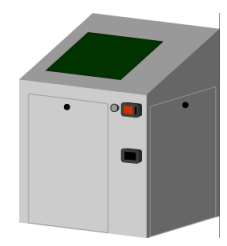

#### **XML2010 COURT BOOKING SYSTEM** ACCESSING YOUR PRIVATE BOOKING SCREEN

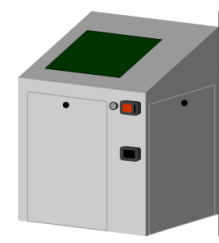

#### **XML2010 COURT BOOKING SYSTEM** BOOKING A COURT VIA THE TOUCH SCREEN

**STEP 1: Select the day of the week you are interested in by touching the blue buttons on the right. If you wish to book a court next week, touch the arrow button below with "+" on it. "THIS WEEK +1" appears to show next week is selected.** 

**STEP 2: Now scroll to the desired time for your booking by touching the pink "EARLIER" or "LATER" buttons. This moves the red vertical line until it is lined up with the desired time shown at the top of the grid.** 

**STEP 3: If the selected square (where the crosshairs meet) is hashed, then the court is available to book and a price is shown. The different colour hashes signify peak and off peak times. The dots signify booked courts.** 

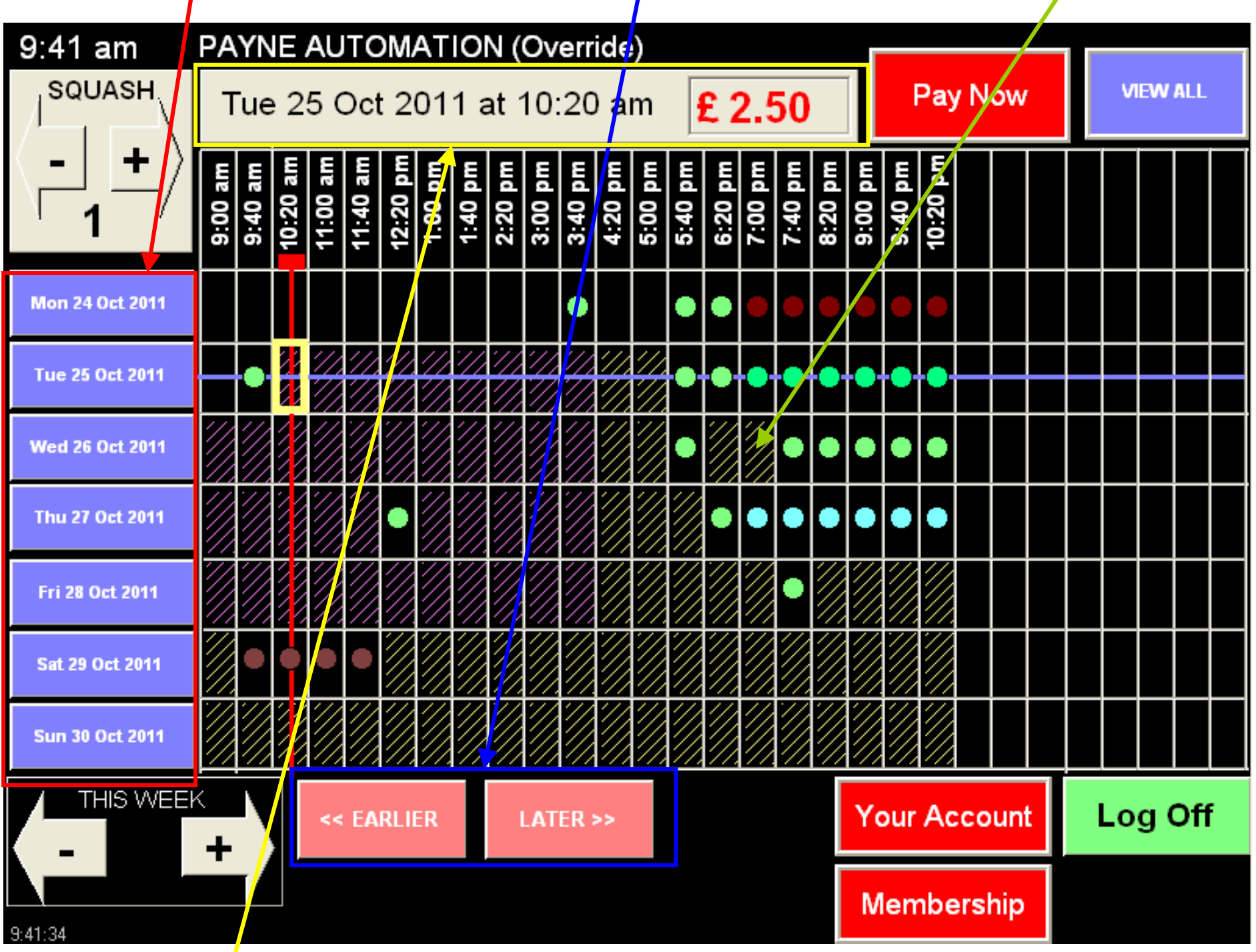

**STEP 4: Check that the details in the grey information bar are correct, and then simply touch the "PAY NOW" button to proceed on to the confirmation page.** 

**NB The default court shown is Court 1. To see the availability of the other courts, touch the "+" or "-" arrows in the top left corner of the screen. The selected court is indicated by the large number between the arrows.** 

**TIP: If the desired session is not available for the selected court, touch "VIEW ALL COURTS" to view the availability of all courts for the selected date and time. Then book a court by touching a square that displays a free court.** 

1. Once you have touched the "PAY NOW" button, the booking confirmation and payment screen (below) appears.

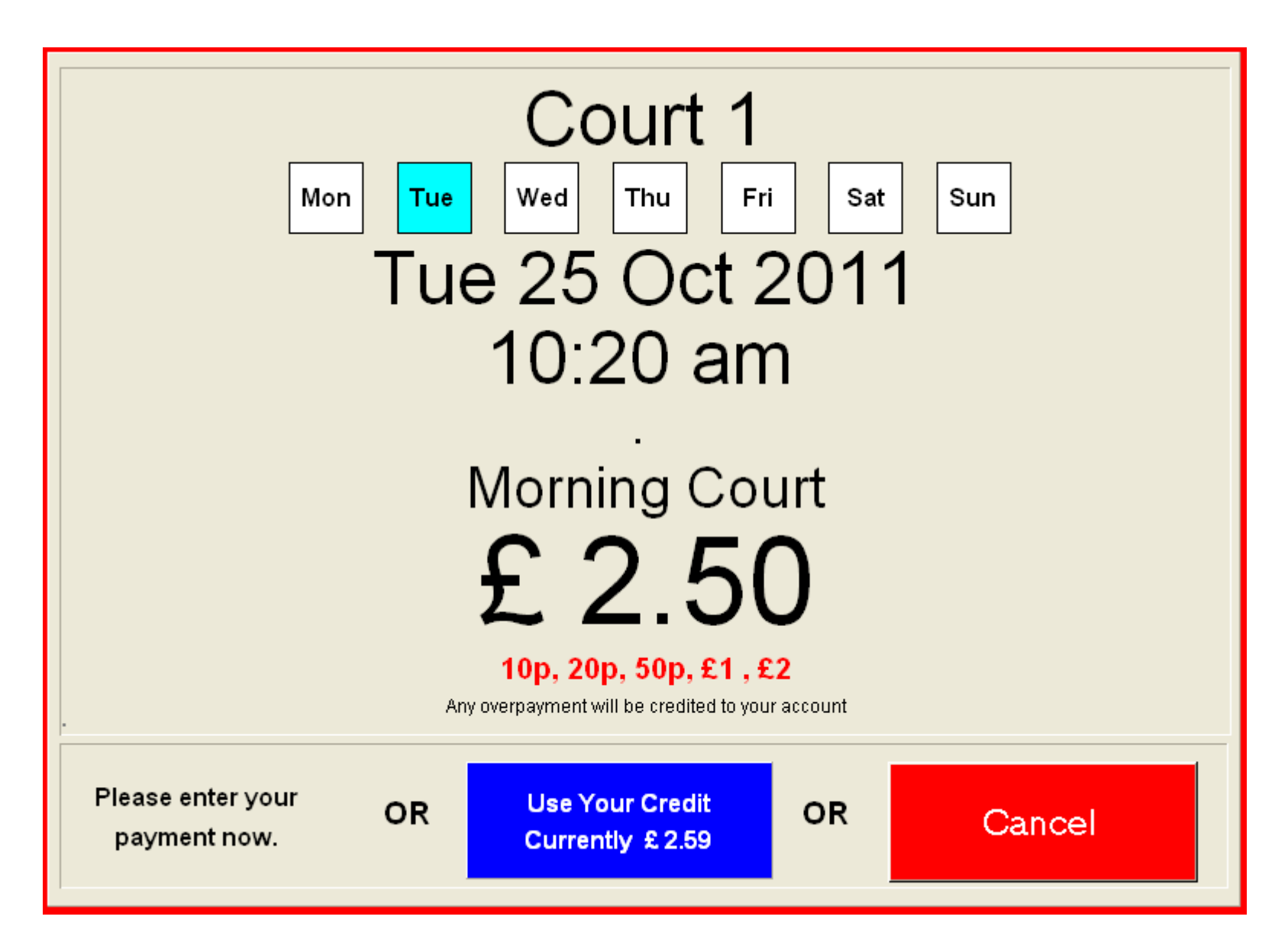

- 2. Check to see if the details are correct. You are then presented with three choices:
	- i. Pay for the booking using the coin slot on the kiosk. Any overpayments are credited to your account and can be used to book another court.
	- ii. Use your credit to pay for the booking, by touching the blue button. You are not able to do this if the button is grey, indicating that you do not have sufficient credit in the system.
	- iii. Cancel the selected booking by touching the red "Cancel" button.

NB: You are able to pay for a booking using a combination of both coins and your credit.

3. When the booking has been made, you will be presented with an option to have a printed receipt or not. Once you made your choice, you then return to the booking screen.

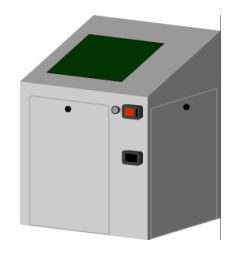

# **XML2010 COURT BOOKING SYSTEM** CONFIRMING A BOOKING AND PAYING

#### COURT STATUS

1. When viewing the booking screen on the touch screen panel, you will notice that each grid is coded to represent its status. Below is a key for the various codes:

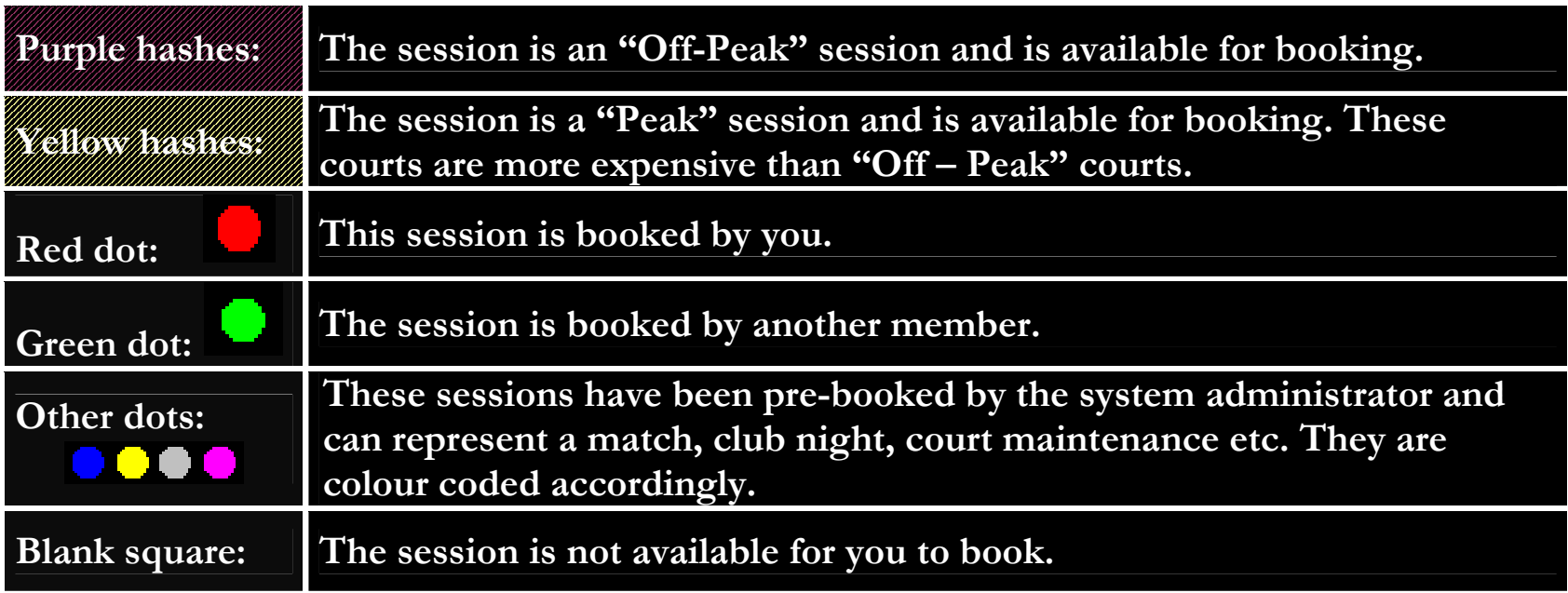

2. For those squares that show a dot in them (booked sessions), you are able to find out more specific information on the booking by selecting the appropriate square with a dot in it and touching the red "View Status" button at the top right of the screen. A message screen appears, showing the name of the member that has booked the session (if a green dot), or the reason why the session has been booked by the administrator (other dots). NB – The "View Status" button only appears when a booked session is selected.

#### CANCELLING A BOOKING

- 1. Select the session that is booked in your name (i.e. the session marked with a red dot).
- 2. Touch the "View Status" button in the top right hand corner. A message box appears with a "Cancel" button on it (below). NB – The "Cancel Court" button only appears if it is you who has booked the court.

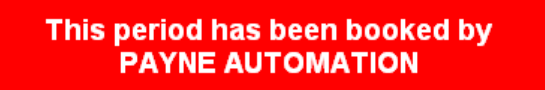

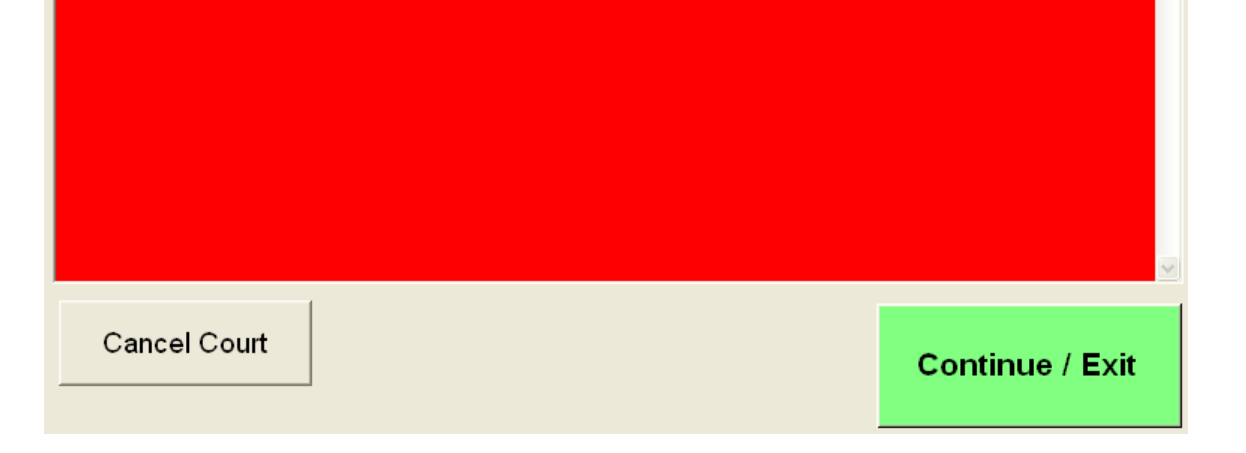

3. Touch the "Cancel Court" button to cancel your booking. You will then be returned to the booking screen, and the red dot will have disappeared.

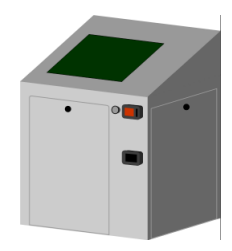

#### **XML2010 COURT BOOKING SYSTEM** COURT STATUS & CANCELLING BOOKINGS

1. To view your account details, touch the red "Your Account Details" button at the bottom of the booking screen. The following screen appears:

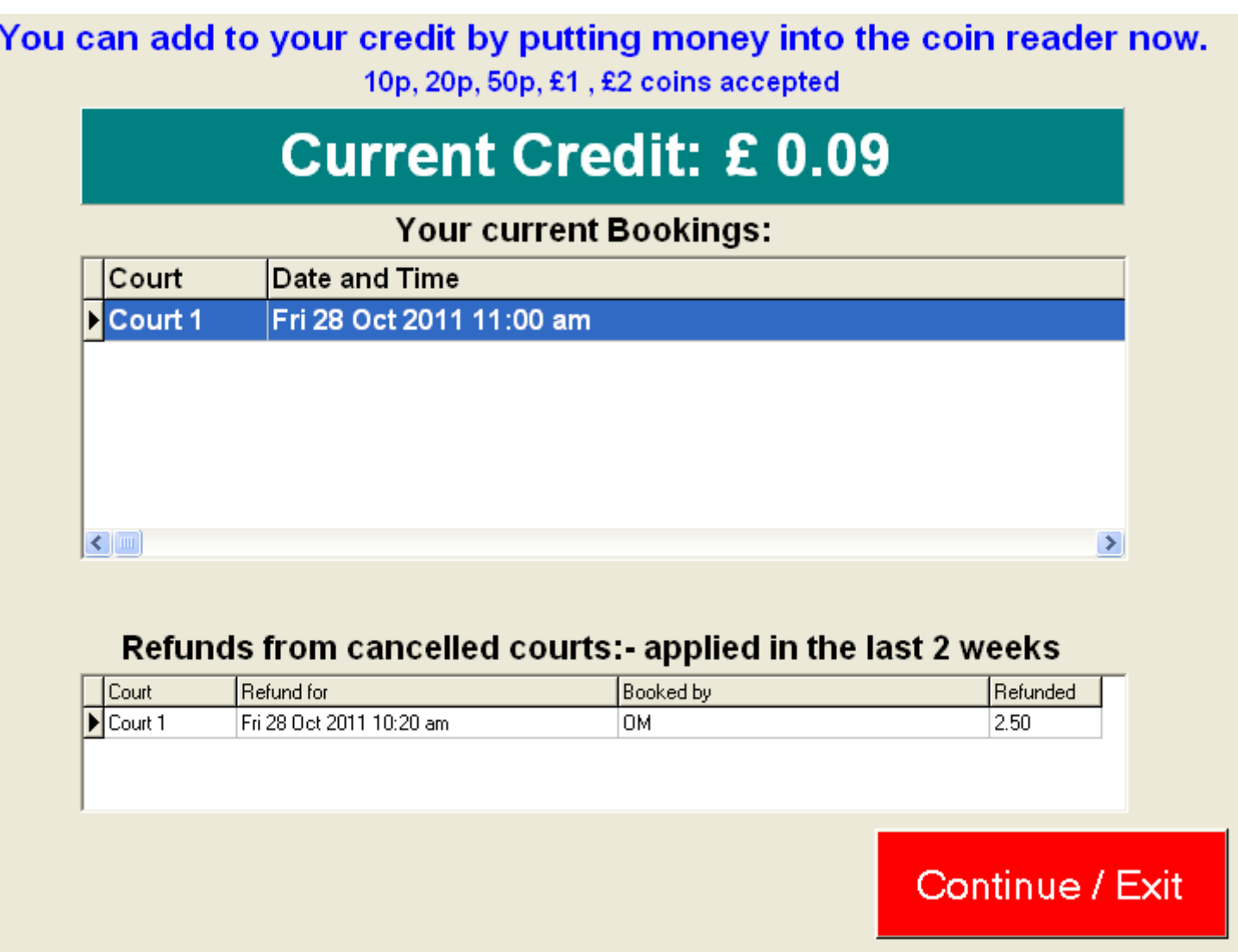

- 2. You can now credit your account by inserting coins into the coin slot on the front of the kiosk. The amount shown in the green bar increases as each coin is inserted.
- 3. The top half of the white box lists the details of all your current bookings.
- 4. The bottom half of the white box lists details of the courts you have cancelled and the refunds you have received according to your club's cancellation policy.
- 5. To return to the booking screen, touch the red "Continue / Exit" button.

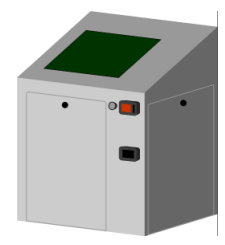

# **XML2010 COURT BOOKING SYSTEM** CREDITING YOUR ACCOUNT AT THE CLUB